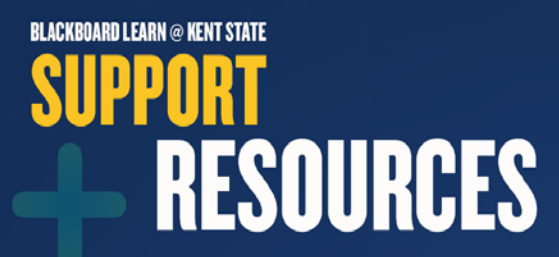

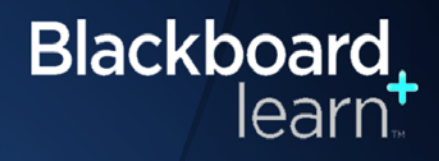

## **Add, Edit, or Remove a User**

#### **Add a User**

- Go to the course you would like to add a user to.
- Go to **Control Panel** on the bottom left-hand corner of the course.
- Click on **Users and Groups** then click on **Users**

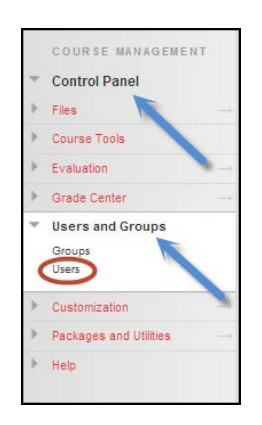

- Hover over **Enroll User** and click **Find Users to Enroll Option #1**
	- o Enter the **Username** or multiple **Usernames** (separated by commas), select the User's **Role** from the drop down list, select User's **Enrollment Availability** status then click **Submit**.

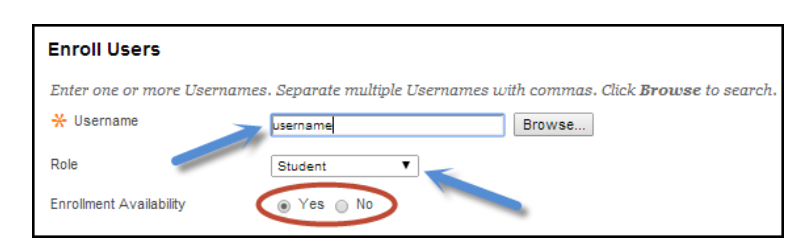

#### **Option #2**

o Select the Browse option to find a User.

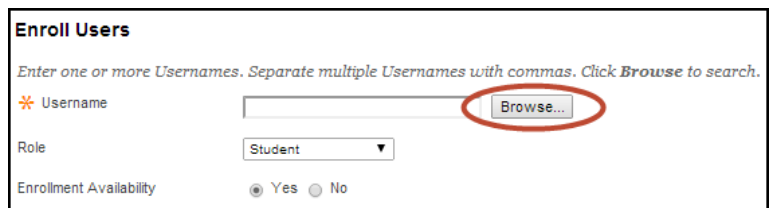

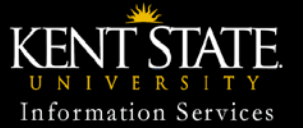

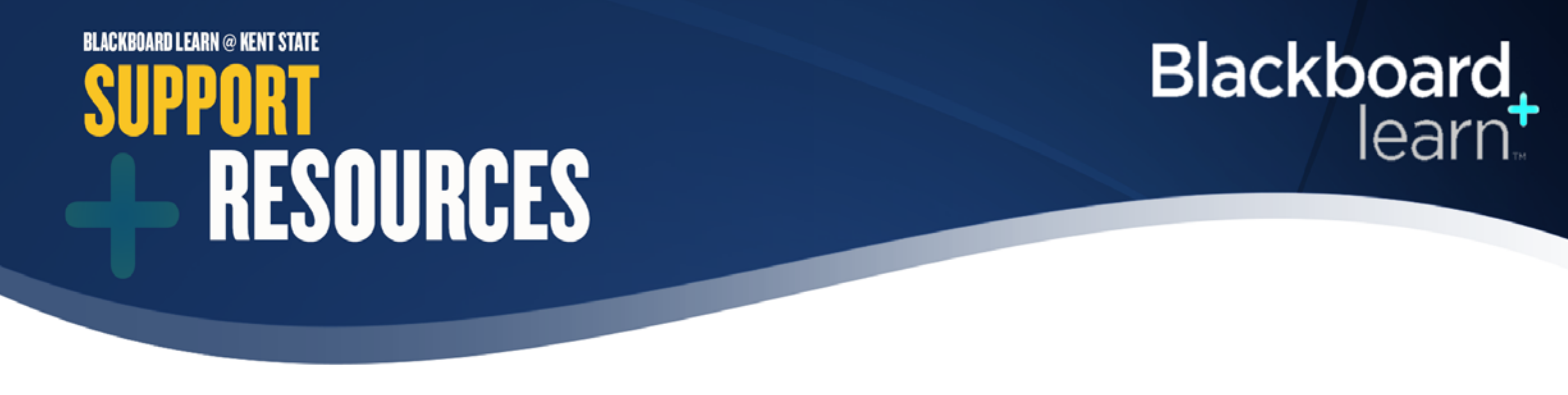

### **Add, Edit, or Remove a User (continued)**

#### **Add a User**

A user is usually found by typing in the **username** (FlashLine ID) and clicking **Go**. If the user cannot be found, additional search options can be used by searching Username, First Name, Last Name or Email (select from the drop down list) and / or by the next search option if the Username Contains, Equal to, Starts with, Not blank (select from the drop down list) and clicking **Go**.

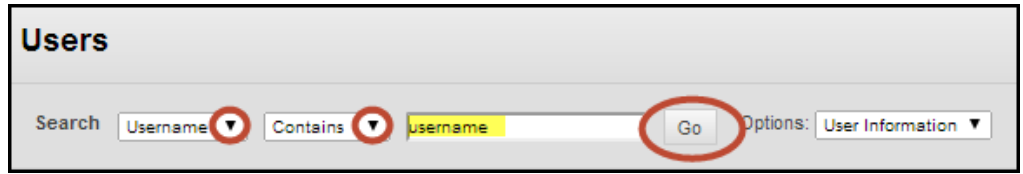

• Select the correct user and click **Submit**.

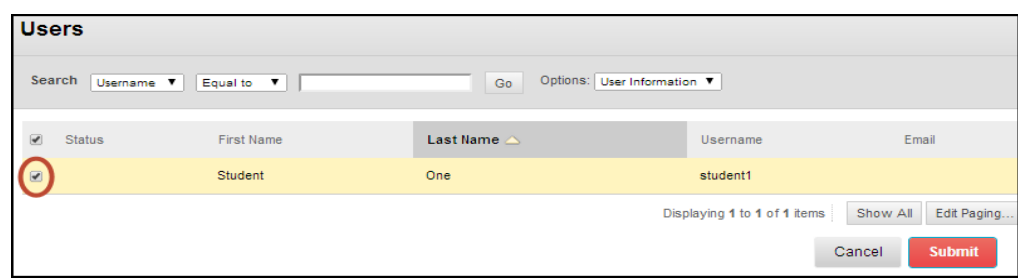

• Select the user's **Role** from the drop down list as well as the User's **Enrollment Availability** status within the course then click **Submit**.

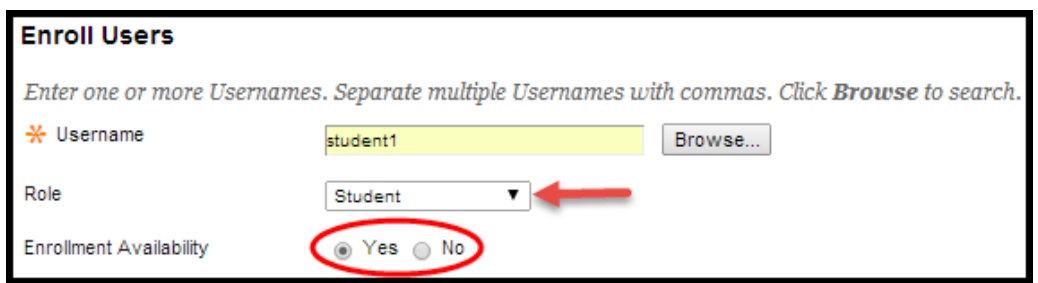

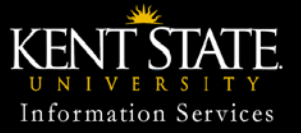

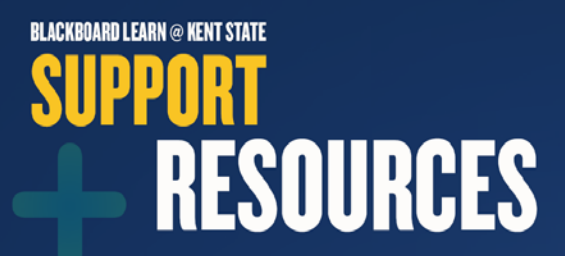

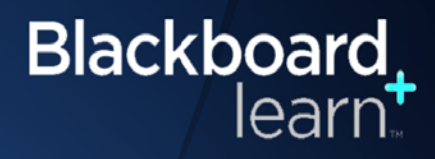

# **Add, Edit, or Remove a User (continued)**

#### **Edit a User**

- From the Users screen, hover over the user you wish to remove and click **Edit** (this option is primarily used to change a user's role and/or availability within the course**.**
	- o By selecting **Change User's Role in Course** you can change the Role of the User selected
	- o By selecting **Change User's Availability in Course** you can change the User's availability (enabled or disabled) within this course only.

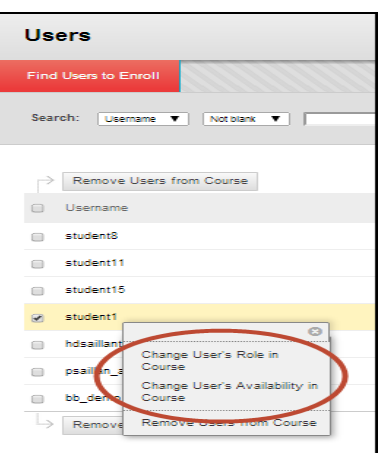

• To change a user's role, select the corresponding radio button (circle) next to the Role you want to change the user to and click **Submit.** To change a user's availability, select **Yes** (enabled) or **No** (disabled) from the drop down option and click **Submit**.

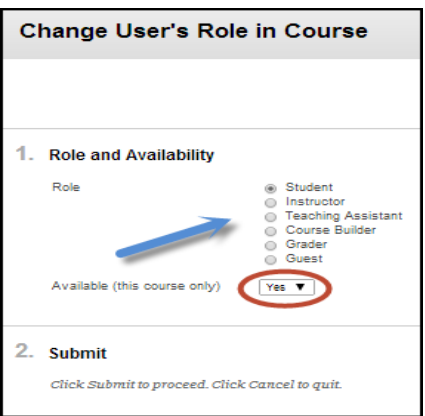

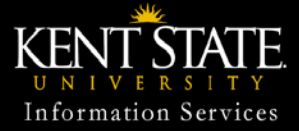

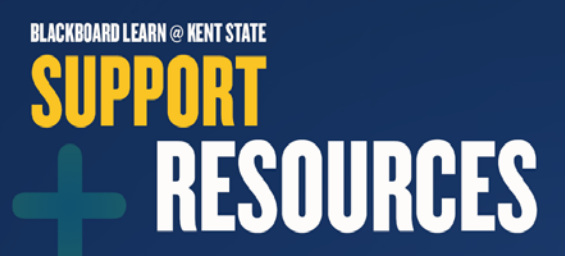

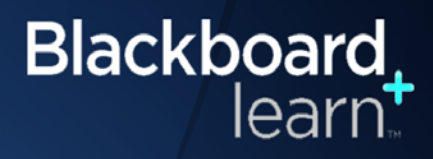

## **Add, Edit, or Remove a User (continued)**

#### **Remove a User**

• From the Users screen, hover over the user you wish to remove and click **Remove Users from Course.**

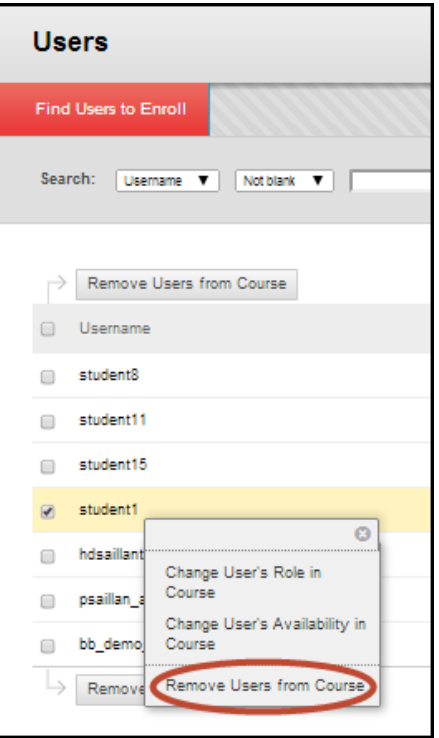

• You will be given the final option to Delete user by selecting **OK** or cancel the request by selecting **Cancel**.

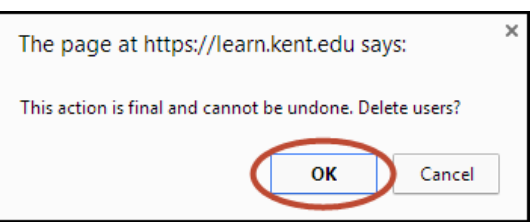

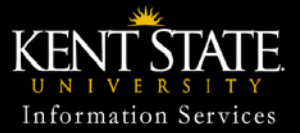